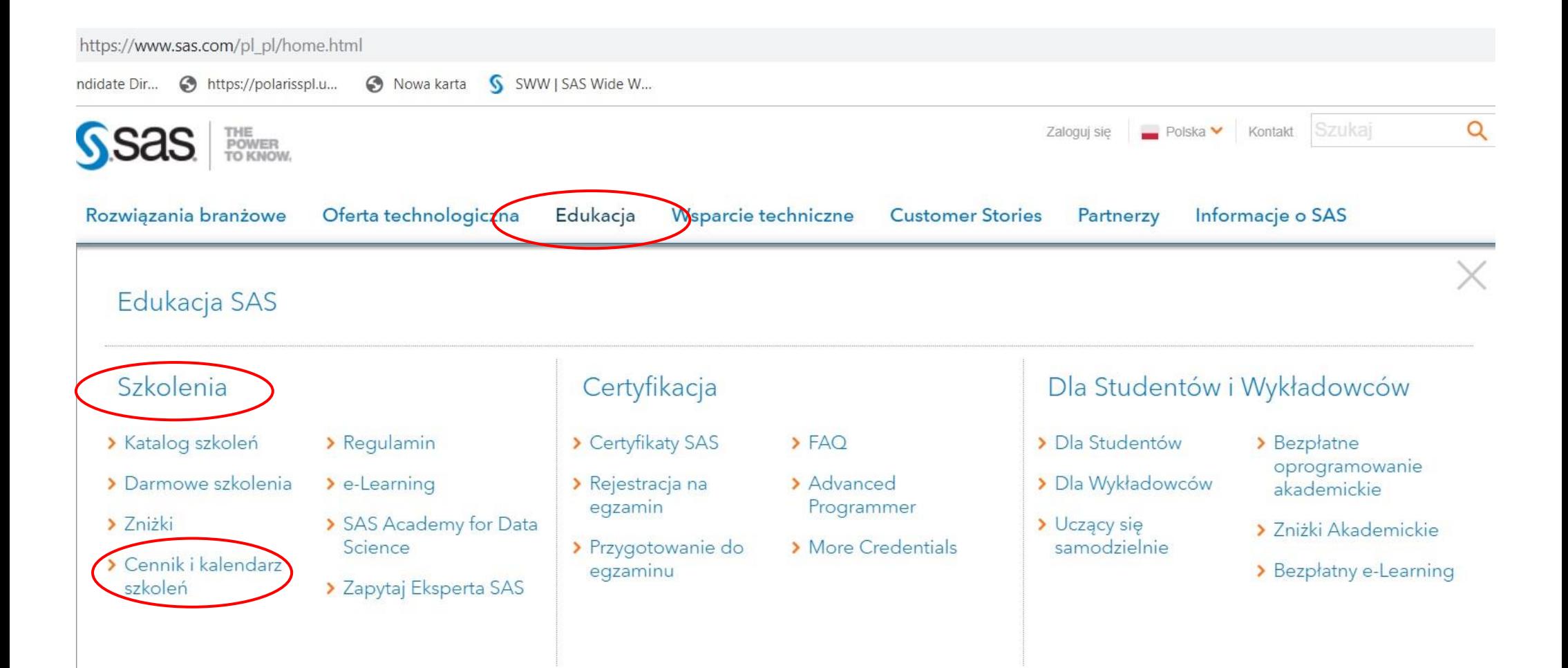

1. Po załadowaniu strony SAS Polska należy rozwinąć górną zakładkę "Edukacja", następnie należy kliknąć w nagłówek "Szkolenia". Lista oferowanych szkoleń stacjonarnych i egzaminów dostępna jest również w załączniku "Cennik i kalendarz szkoleń"

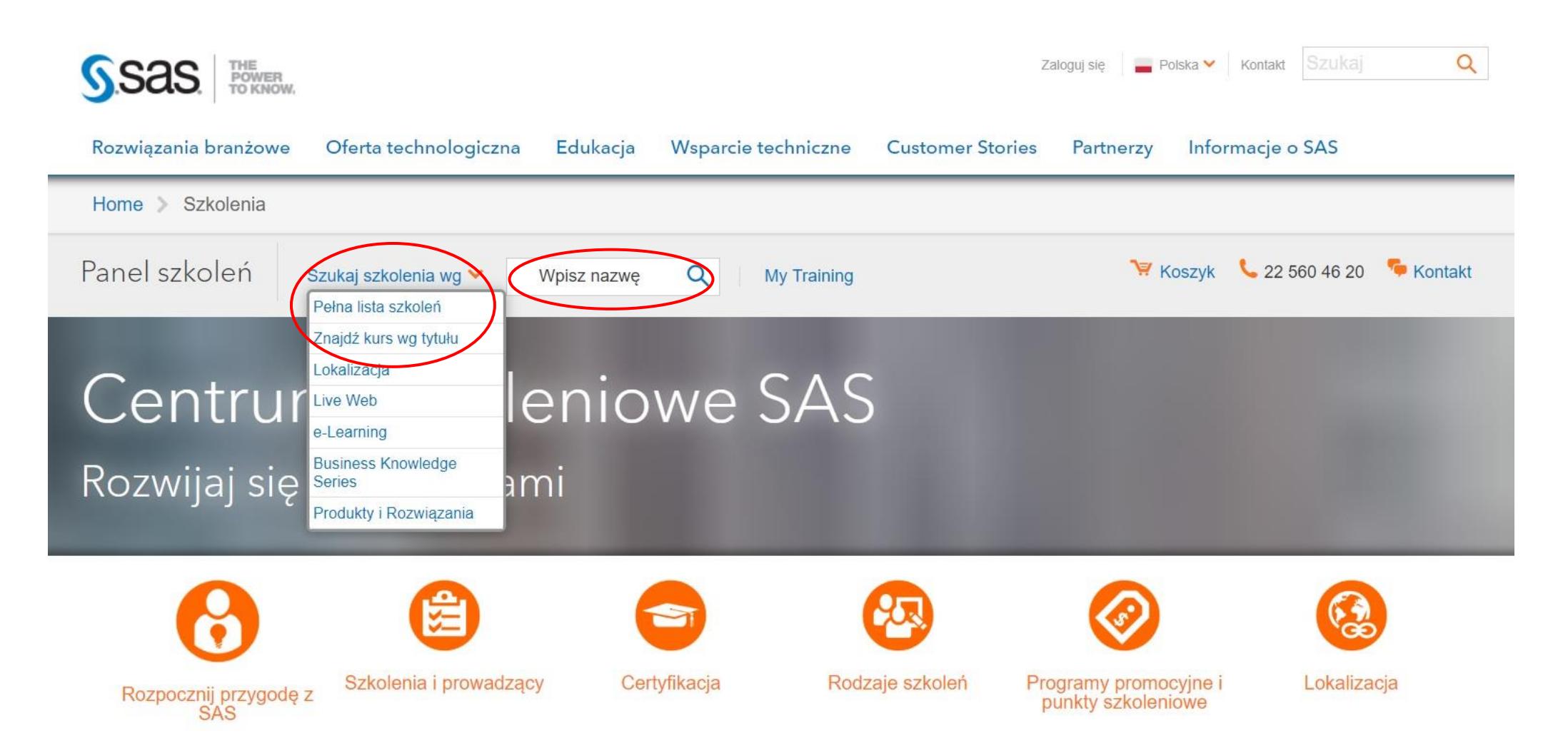

- 2. Szkolenie lub egzamin można wyszukać przez rozwinięcie pola "Szukaj szkolenia wg", a następnie typ wyboru jak np.:
	- Pełna lista szkoleń
	- Znajdź kurs wg tytułu

Dostępne jest także bezpośrednie wyszukiwanie po nazwie szkolenia lub egzaminu.

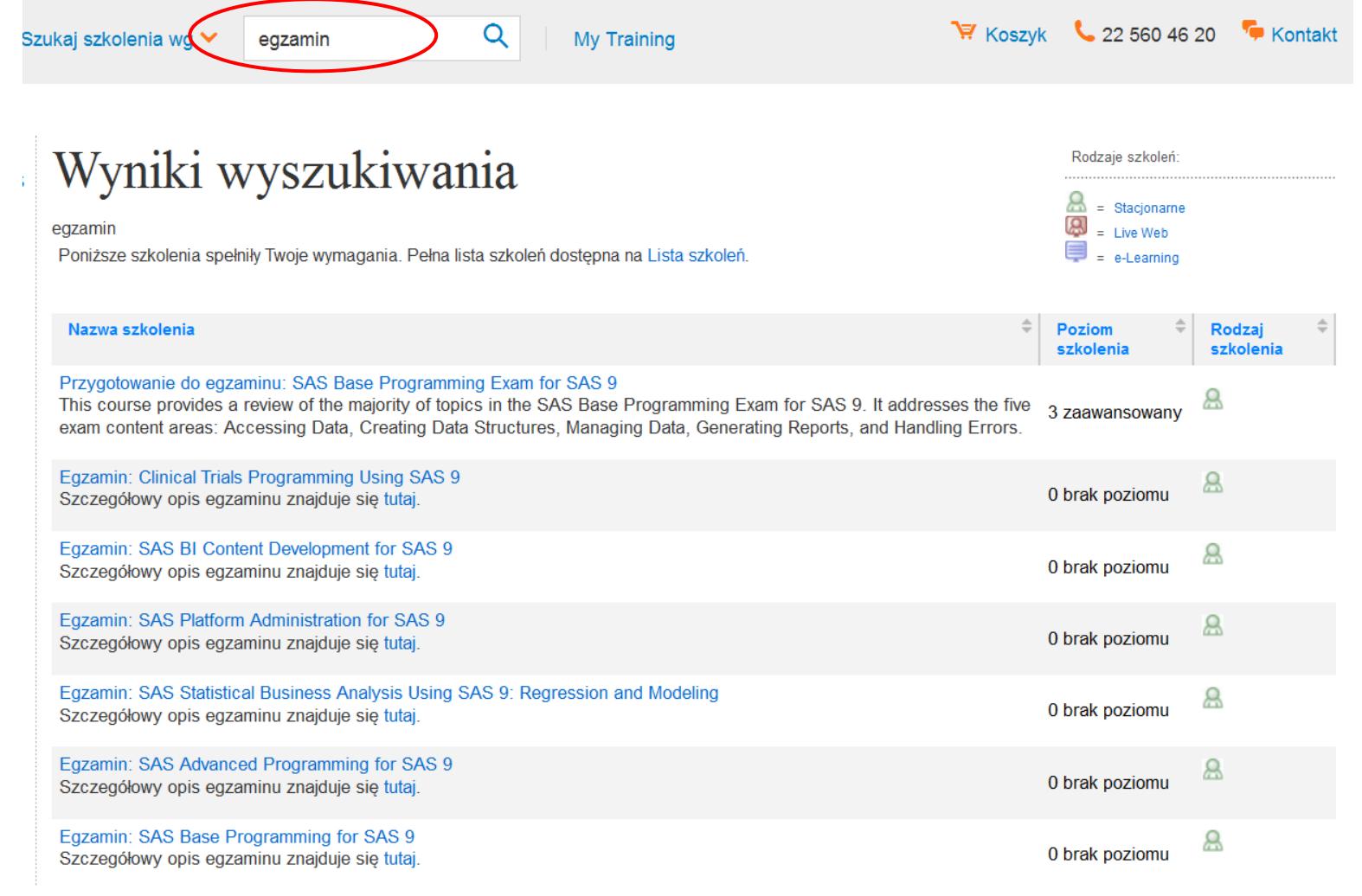

3. Po wyświetleniu listy należy kliknąć w wybraną nazwę szkolenia lub egzaminu.

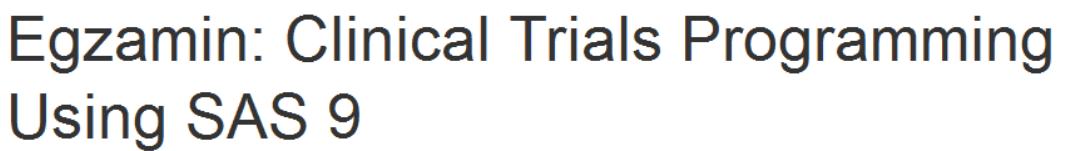

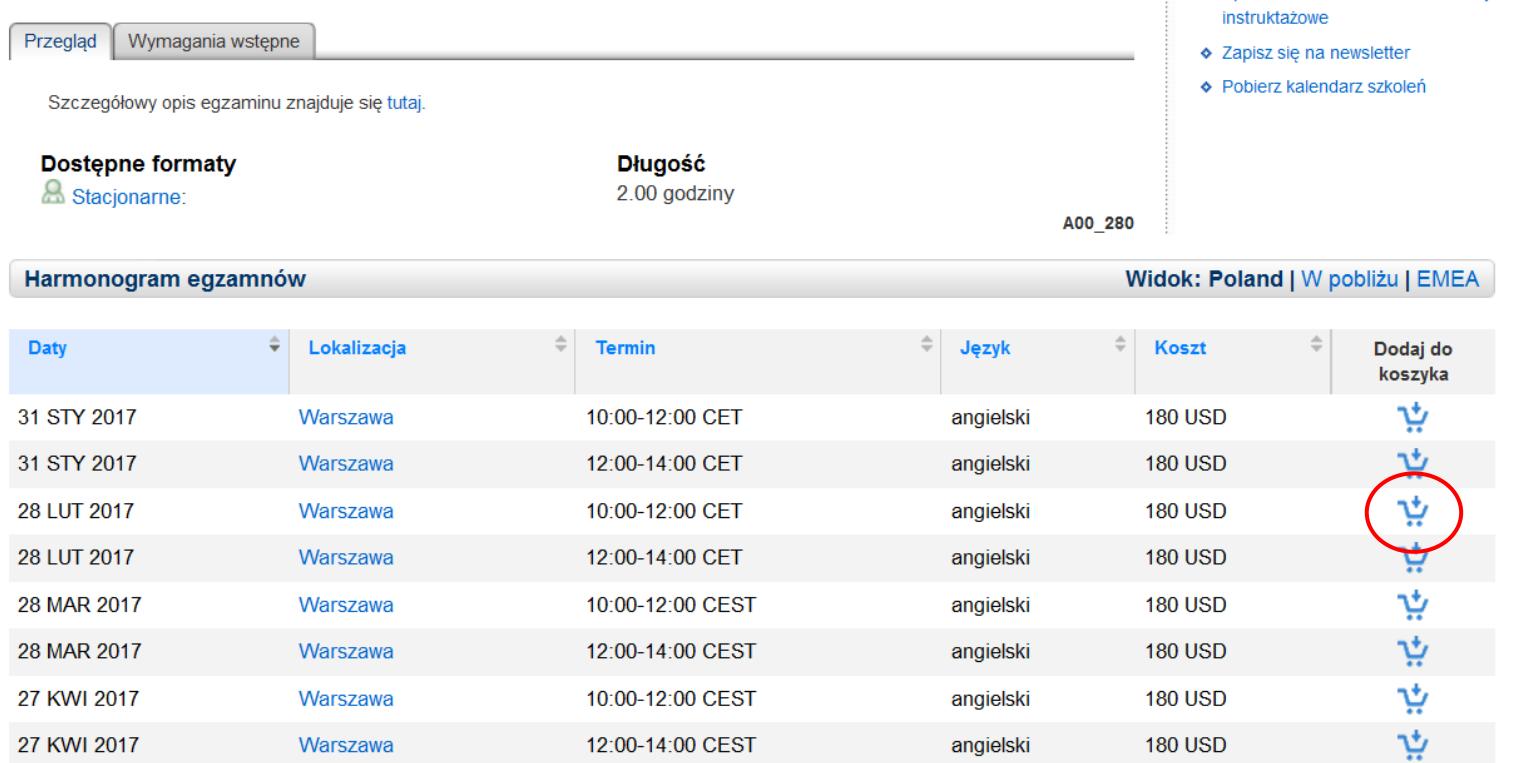

Poland

**ZASOBY** 

Sprawdź nasze darmowe materiały

4. Szkolenie/egzamin należy dodać poprzez kliknięcie w ikonę koszyka przy wybranym terminie. W przypadku wyboru szkolenia bez propozycji terminu prosimy o kontakt telefoniczny 22 560 46 20 lub mailowy [cs@spl.sas.com](mailto:cs@spl.sas.com) w celu dopisania się na listę oczekujących.

## Mój koszyk

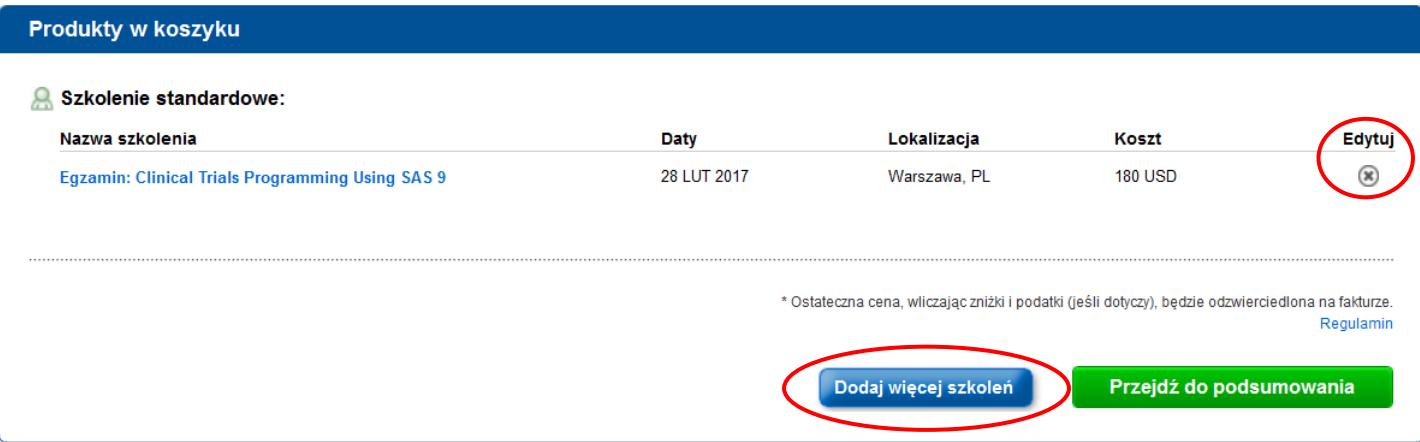

5. Można dodawać do swojego koszyka wiele rekordów przez przycisk "Dodaj więcej szkoleń". Za pomocą ikony X można usunąć wybór z koszyka.

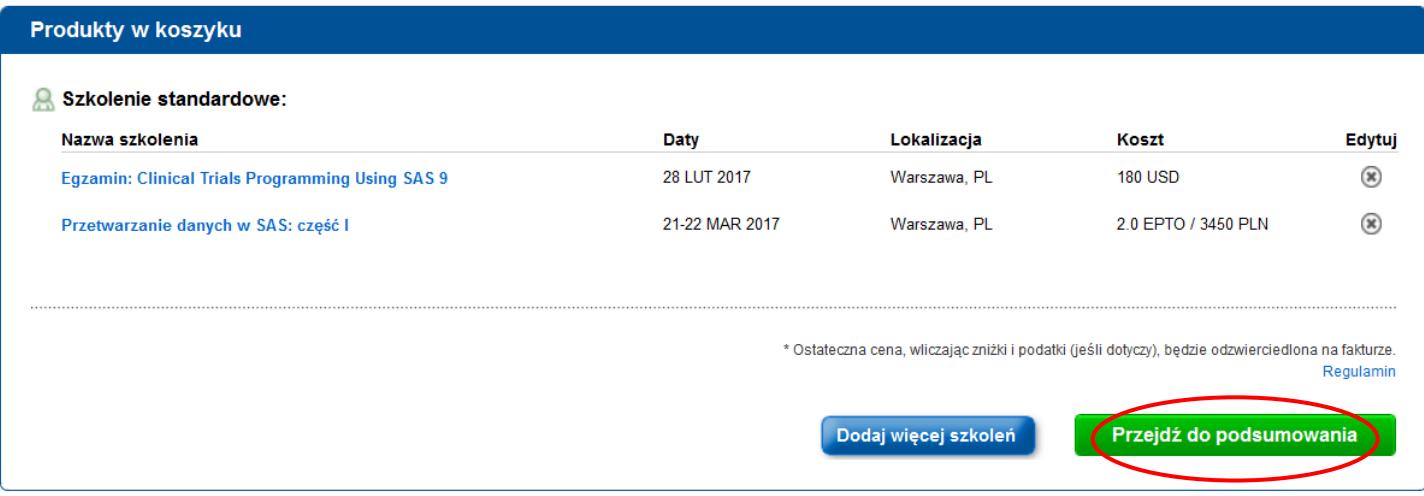

6. Po dokonaniu wyboru zatwierdzenie następuje przez naciśnięcie zielonego przycisku w prawym dolnym rogu.

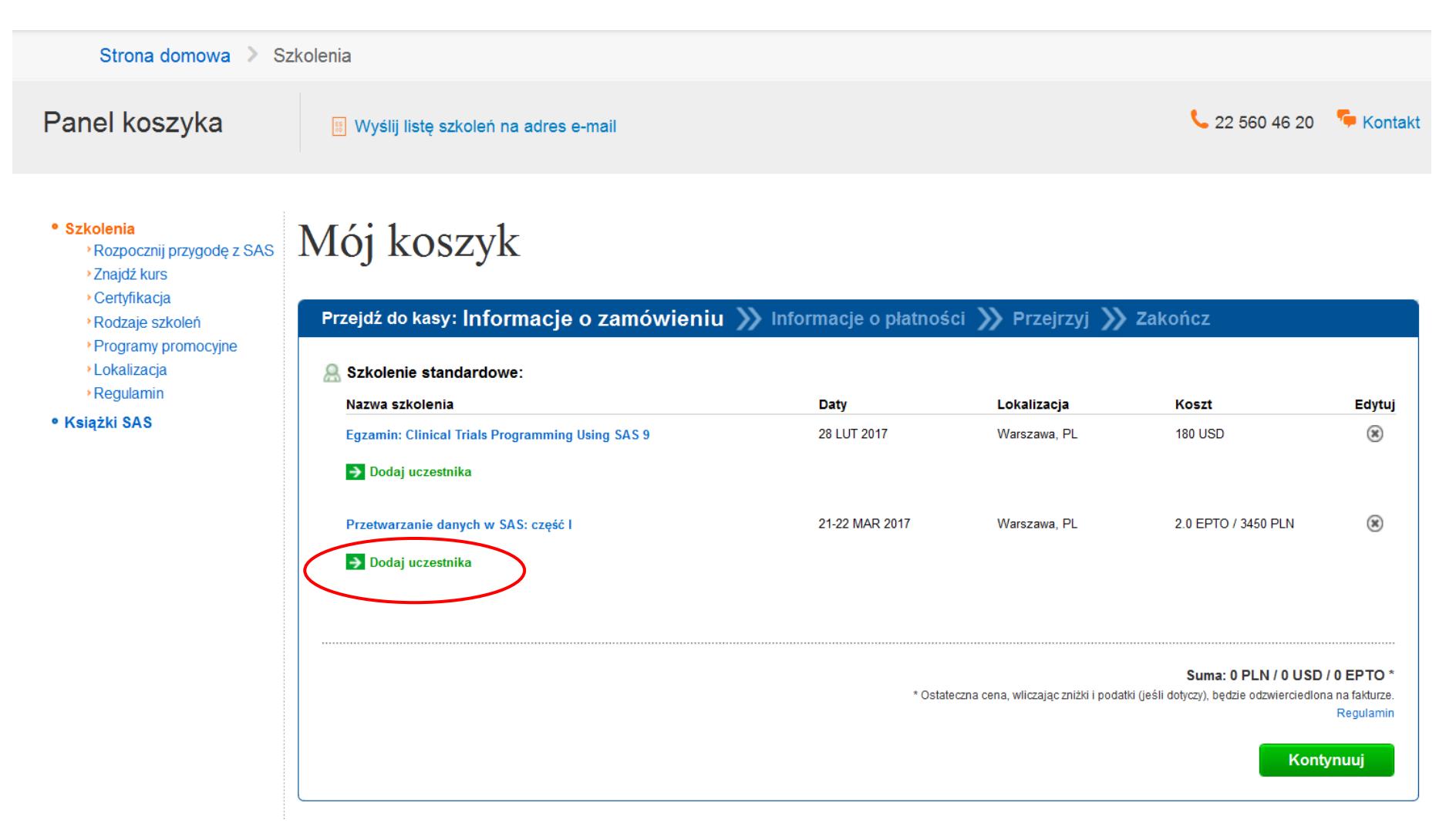

7. Do każdego wyboru należy imiennie przypisać uczestnika lub uczestników poprzez kliknięcie przycisku ze strzałką pod nazwą szkolenia/egzaminu.

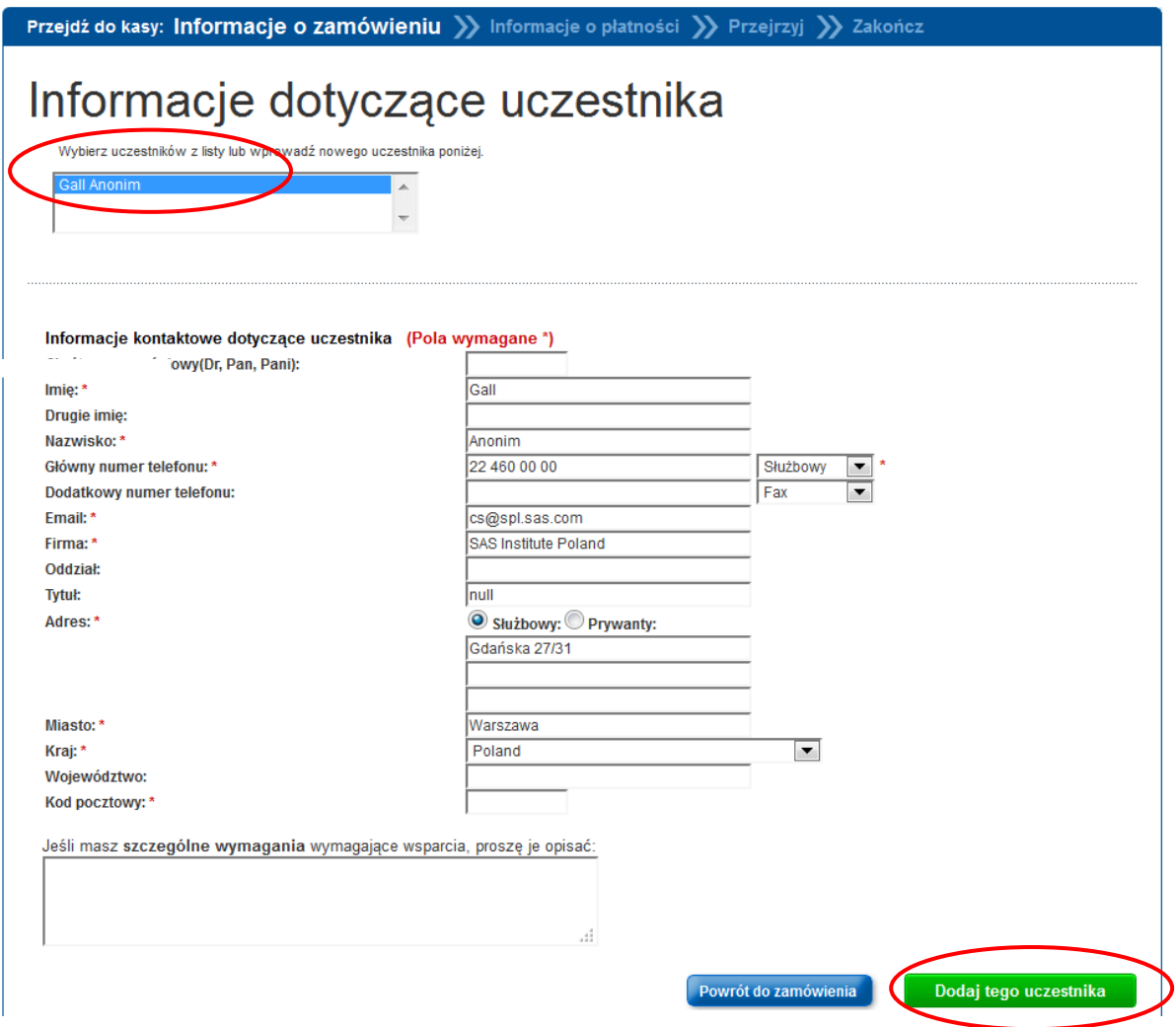

8. Będąc zalogowanym przy użyciu SAS Profile dane uczestnika można wczytać automatycznie. Należy uzupełnić dane kolejnego, nowego uczestnika, obowiązkowe są pola z gwiazdką. Dodatkowe uwagi można wpisać w polu na dole strony. Po wpisaniu można przejść do kolejnego kroku przez wybranie zielonego przycisku w prawym, dolnym rogu.

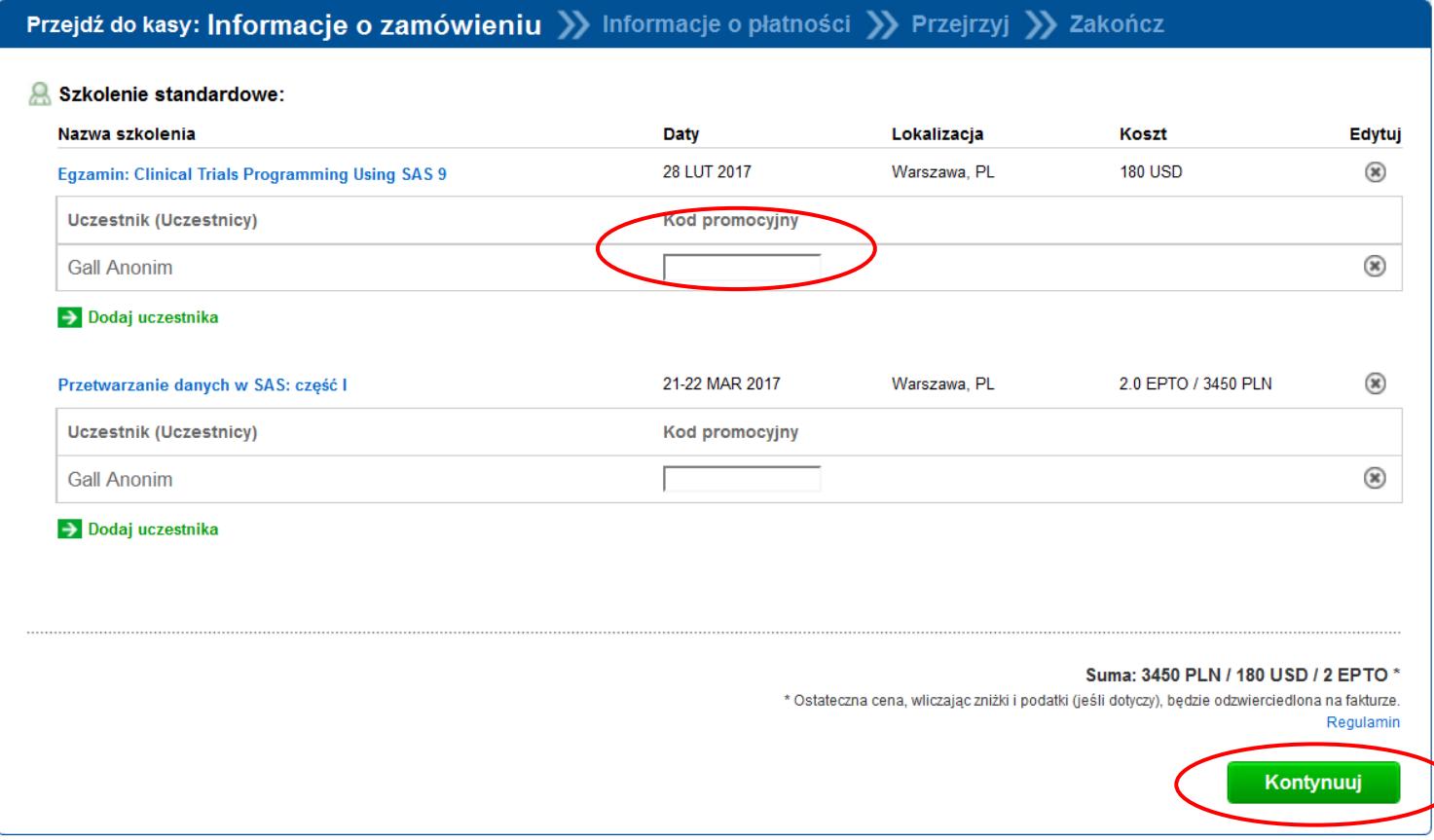

 $\bm{\mathcal{Y}}$ 

9. Na kolejnej stronie można wprowadzić kody promocyjne np. voucher. Aby przejść do kolejnego etapu, należy wybrać zielony przycisk w prawym, dolnym rogu. Wprowadzenie kodu nie powoduje zmiany ceny na formularzu, ale zniżka zostanie uwzględniona na fakturze.

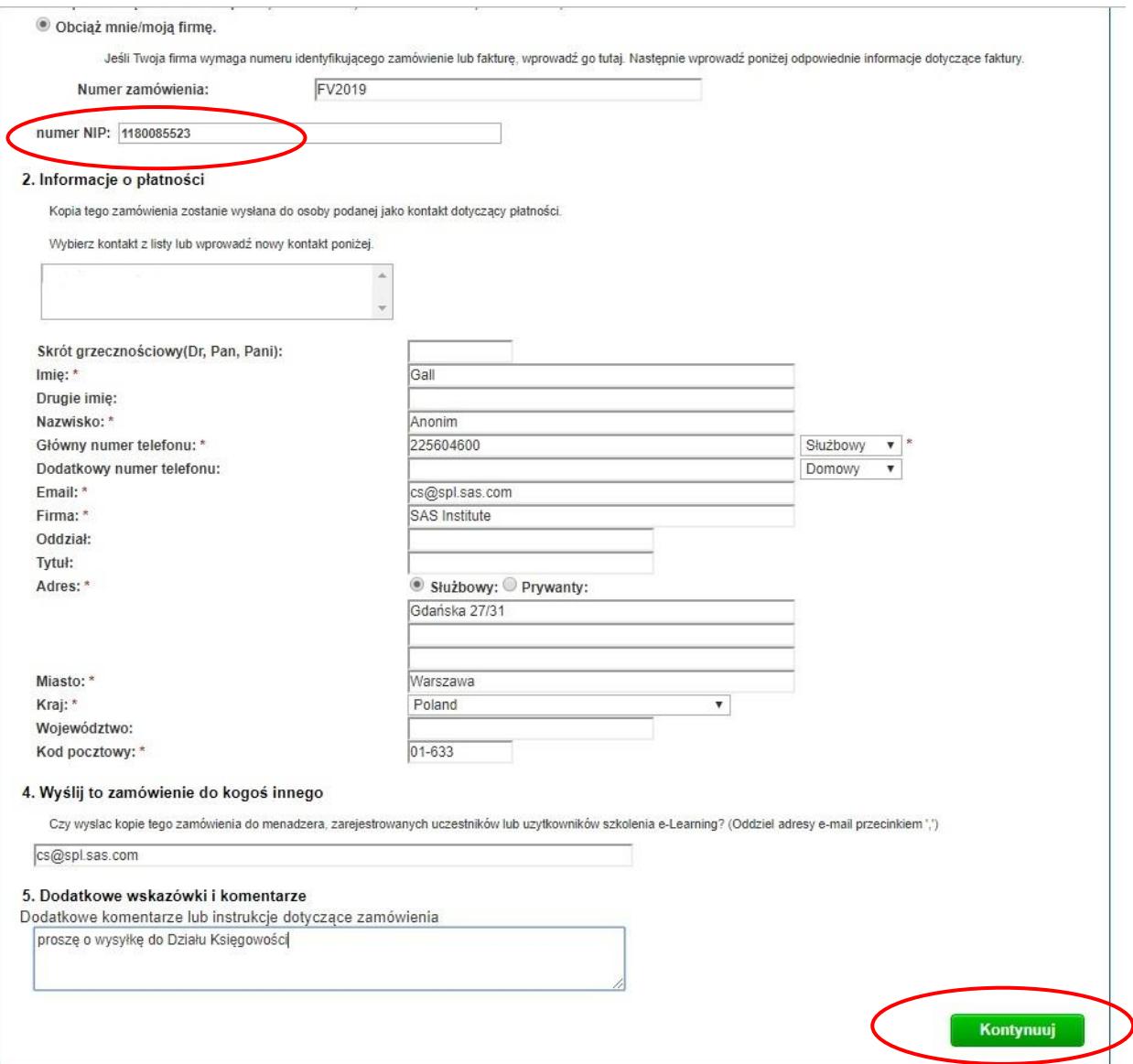

10. Teraz należy uzupełnić dane dotyczące płatności. Najpierw należy wybrać "Obciąż mnie/moja firmę". W polu "Numer zamówienia" znajdującym się na górze strony można wpisać np. wewnętrzny numer zamówienia, który powinien pojawić się na fakturze. **Prosimy pamiętać o podaniu numeru NIP.**

## Mój koszyk

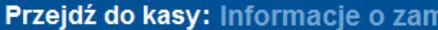

mówieniu >> Informacje o płatności >> Przejrzyj >> Zakończ

Sprawdź zamówienie i przejść do płatności.

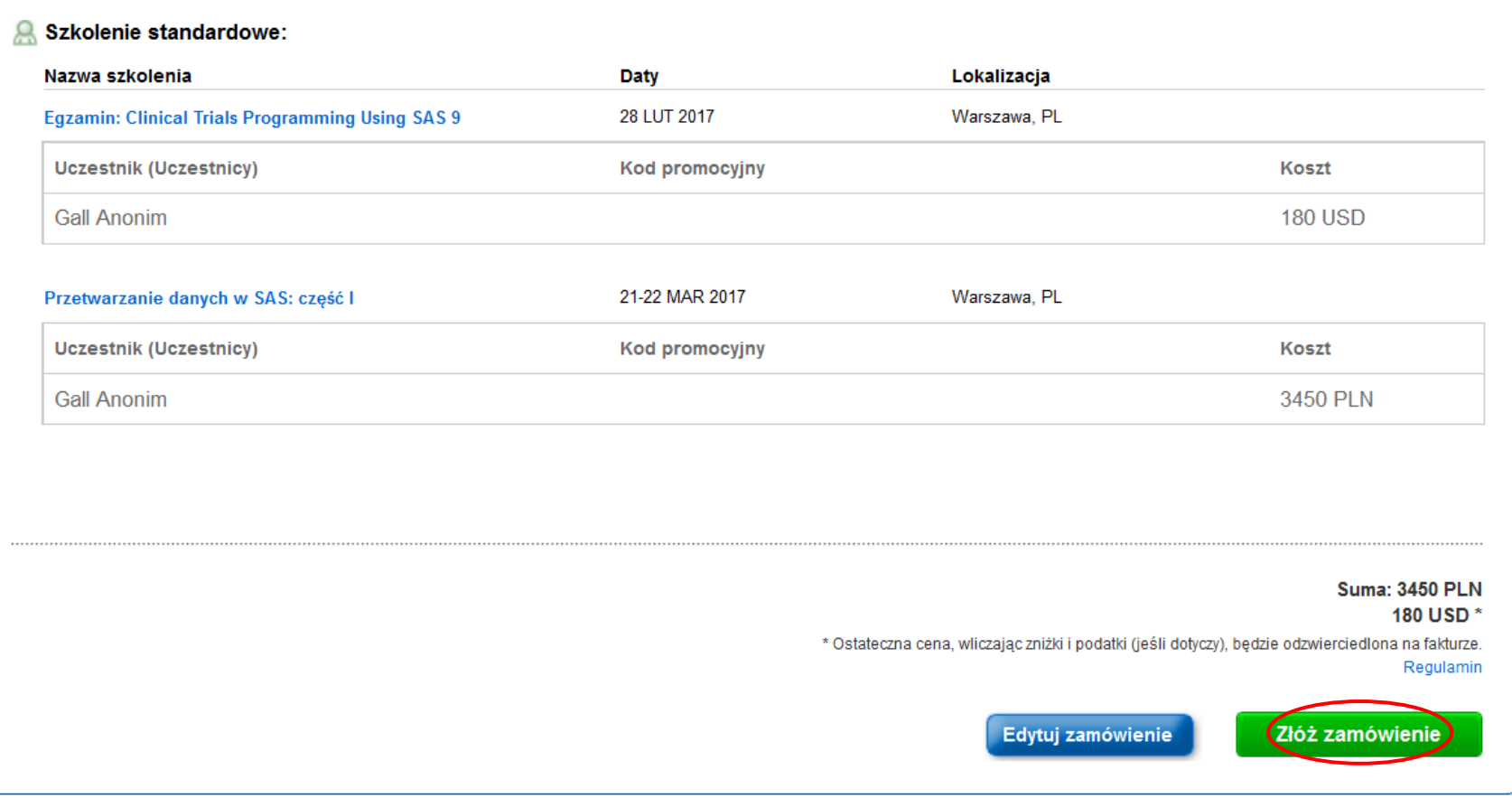

11. Po sprawdzeniu poprawności zamówienia złożyć je można przez wybór zielonego przycisku w prawym, dolnym rogu. Na podany adres mail zostanie wysłane potwierdzenie zamówienia.

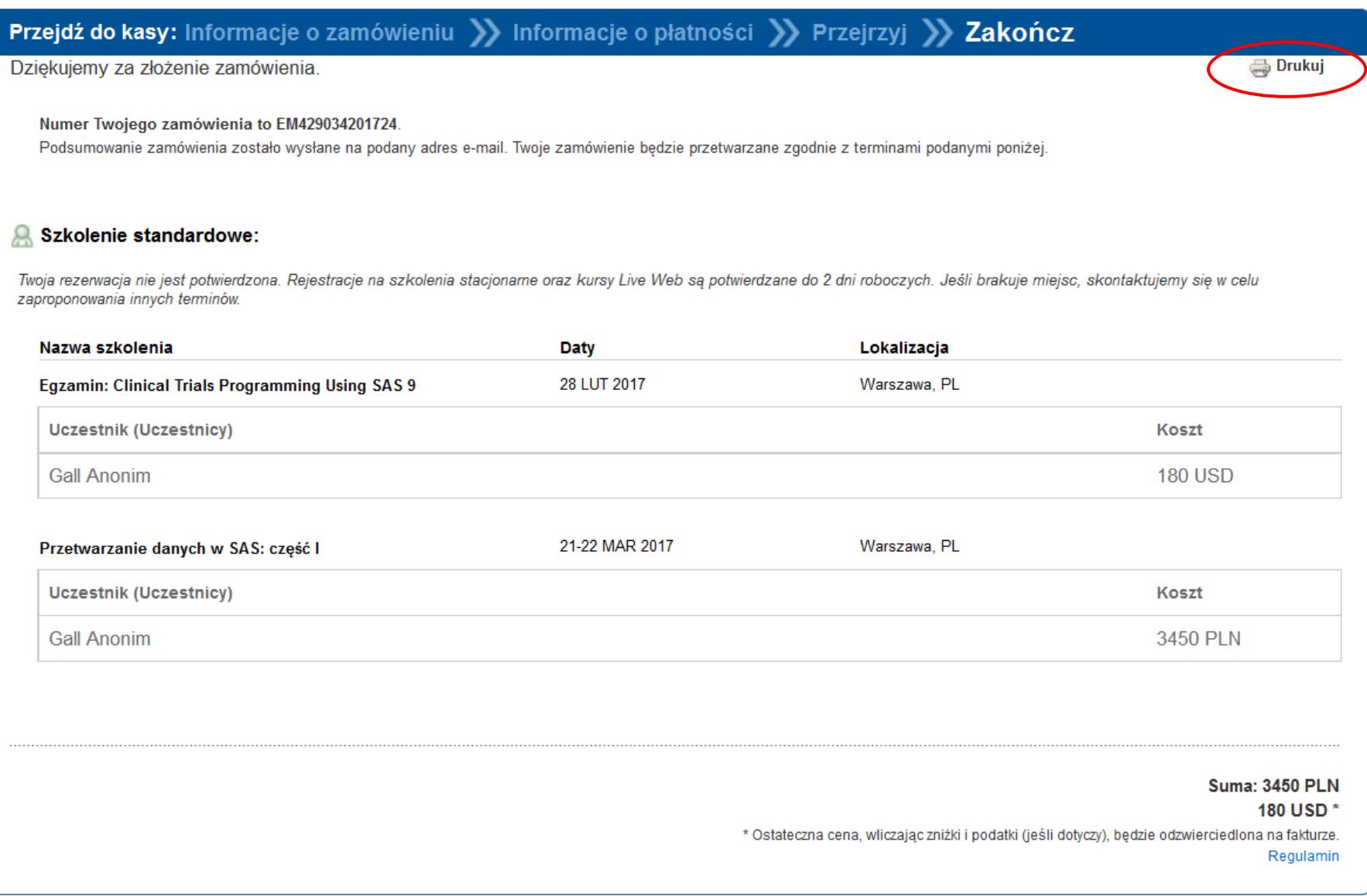

12. Jest możliwość wydruku zamówienia za pomocą przycisku "Drukuj" w prawym górnym rogu strony.